# <span id="page-0-4"></span>**FAQ**

# Table of content:

- [1. SQL DM for MySQL is licensed per server. Does that mean SQL DM for MySQL servers or MySQL servers?](#page-0-0)
- [2. Do I need to install SQL DM for MySQL on the same host as MySQL?](#page-0-1)
- [3. What operating system does SQL DM for MySQL require?](#page-0-2)
- [4. How do I upgrade SQL DM for MySQL?](#page-0-3)
- [5. Why should I upgrade?](#page-1-0)
- [6. I have installed SQL DM for MySQL. What now? How do I get the reports?](#page-1-1)
- [7. How can SQL DM for MySQL 'know all what it does'?](#page-1-2)
- [8. Where does SQL DM for MySQL store data?](#page-1-3)
- [9. How does SQL DM for MySQL store its data?](#page-2-0)
- [10. Can I move a SQL DM for MySQL installation to another computer while keeping the data stored in SQL DM for MySQL database?](#page-2-1)
- [11. Can SQL DM for MySQL be configured as a virtual host in my 'ordinary' Apache webserver?](#page-3-0)
- [12. How can I access SQL DM for MySQL pages proxying through other webservers?](#page-3-1)
- [13. How can I access SQL DM for MySQL pages proxying through nginx?](#page-4-0)
- [14. Can I access SQL DM for MySQL pages using encrypted connection such as "https"?](#page-5-0)
- [15. What are the major differences between other major MySQL Monitoring Tool and SQL DM for MySQL?](#page-8-0)
- [16. Can I trust the expertise of SQL DM for MySQL developers?](#page-8-1)
- [17. How does SQL DM for MySQL connect to MySQL?](#page-9-0)
- [18. Windows warns after installation that SQL DM for MySQL may not have installed properly.](#page-9-1)
- [19. I would like to use SSH-tunnel, but my Windows server does not support it. Can that be fixed?](#page-9-2)
- [20. SQL DM for MySQL throws an error when trying to connect to MySQL.](#page-9-3)
- [21. Failed to connect to MySQL: Can't connect to local MySQL server through socket... What can i do about this?](#page-9-4)
- [22. SQL DM for MySQL is taking up too much of system resources with the PROCESSLIST-based sniffer.](#page-9-5)
- [23. Why is display of queries truncated in Query Analyzer?](#page-9-6)
- [24. The servers that I have registered do not display. What is wrong?](#page-10-0)
- [25. Now, anybody will be able to connect to my SQL DM for MySQL server and retrieve details about MySQL servers.](#page-10-1)
- [26. I have the same server registered twice. Metrics are reported different. Why?](#page-10-2)
- [27. Does it affect the performance of a server if SQL DM for MySQL connects to it?](#page-10-3)
- [28. Is it possible to avoid that SQL DM for MySQL itself influences certain counters reported?](#page-10-4)
- [29. Can I customize SQL DM for MySQL counters?](#page-10-5)
- [30. I cannot sit watching a browser all the time Can I get alerts if something goes wrong?](#page-10-6)
- [31. SQL DM for MySQL cannot identify if destination of the log file is on a "Mapped Network Drive". Why?](#page-11-0)
- [32. Failed to connect to MySQL: Unknown MySQL server host... What can I do about this?](#page-11-1)
- [33. How can I monitor the queries from the file based RDS/Aurora Query logs?](#page-11-2)
- [34. What are future plans for SQL DM for MySQL?](#page-12-0)
- [35. How do I get help and report problems?](#page-13-0)
- [36. Can I use the keys generated from PuTTY for SSH connection?](#page-13-1)
- [37. Steps to auto-start MONyog\(SQL DM for MySQL\) service with OS reboot in Ubuntu and Debian systems.](#page-14-0)
- [38. How to upgrade SQL DM for MySQL without losing your data or configuration?](#page-14-1)
- [39. How to maintain High Availability of SQL DM for MySQL?](#page-14-2)
	- [SQL Diagnostic Manager for MySQL agentless and cost-effective performance monitoring for MySQL and MariaDB.](#page-15-0)
		- [IDERA | Products | Purchase | Support | Community | Resources | About Us | Legal](#page-15-1)

## <span id="page-0-0"></span>**1. SQL DM for MySQL is licensed per server. Does that mean SQL DM for MySQL servers or MySQL servers?**

It means MySQL servers. You may install as many instances of SQL DM for MySQL as you like as long as the total number of MySQL servers monitored does not exceed your license.

#### **[TOP](#page-0-4)**

## <span id="page-0-1"></span>**2. Do I need to install SQL DM for MySQL on the same host as MySQL?**

MySQL servers, SQL DM for MySQL server(s) and Clients (browser) can be installed independently everywhere where a TCP connection (like an Internet /Intranet connection) is available. Available TCP connections is all that is required. Regarding installing SQL DM for MySQL on the same host as MySQL then SQL DM for MySQL Connects to/Monitors MySQL running on any platform.

#### **[TOP](#page-0-4)**

## <span id="page-0-2"></span>**3. What operating system does SQL DM for MySQL require?**

<span id="page-0-3"></span>Currently we support Windows (do not support Windows 2003) and Linux operating systems. Those are the Operating Systems where SQL DM for MySQL itself needs to be installed in. The SQL DM for MySQL client functionalities only require an Internet browser and any platform (including platforms for handheld devices like mobile phone, PDA, tablet PC, etc.). There are also no restriction as regards the platforms the MySQL servers that SQL DM for MySQL connects to - it can be any. Additionally, SQL DM for MySQL is able to retrieve OS data from Linux Operation Systems.

This is actually a license-related question and a technical question as well.

- **License:** SQL DM for MySQL ships with 1 year of free upgrades. After that you will be offered an upgrade with discount. Our website always tells the terms and conditions. Also our website has a Portal for registered users from where you can download free upgrades and purchase upgrades after the expiry of the free upgrade period.
- **Technical:** The automatic installers (the Windows version and the RPM build for Redhat type Linux) handles everything automatically. The gzcompressed build for other Linux's requires that you run execute a few installation scripts from a command shell. We constantly improve and simplify this. After extracting the tar.gz package, you get a file called README. Please refer to that file for details.
- **Need to monitor more servers:** You can upgrade anytime your SQL DM for MySQL installation from monitoring a certain number of servers to higher numbers by opening the License Manager and enter a new license key. If you need this please first contact us through our ticket system. We will consider the value of your existing license and compensate you (details depend on what license you have and what you need and how old your existing license is).

#### **Note** ́∩∖

Do not forget to backup whatever JavaScript you have edited, as they get overwritten when you upgrade. You can take a back-up of Counters. def and Udo.def located inside SQL DM for MySQL folder: MONyog for this. Alternatively, you can directly upgrade. After upgrade you get your JS changes as a conflict in SQL DM for MySQL UI, you can resolve those and keep your changes.

[TOP](#page-0-4)

## <span id="page-1-0"></span>**5. Why should I upgrade?**

Every new release adds features, fixes bugs, improves performance, stability, the GUI interface etc. Why should you NOT upgrade? Refer to Version History for details.

**[TOP](#page-0-4)** 

**[TOP](#page-0-4)** 

## <span id="page-1-1"></span>**6. I have installed SQL DM for MySQL. What now? How do I get the reports?**

What you installed was the MONyog(SQL DM for MySQL) service. This service is basically a webserver program. You connect to the service with an Internet browser by specifying the host where it is installed and the port that was specified when installing.

## <span id="page-1-2"></span>**7. How can SQL DM for MySQL 'know all what it does'?**

SQL DM for MySQL queries the MySQL servers about almost anything the server 'knows' except for data stored on those servers. The MySQL servers themselves store and maintain records of server configuration, users, history and much more. SQL DM for MySQL retrieves this information, organizes it, calculates on it and reports.

**[TOP](#page-0-4)** 

#### <span id="page-1-3"></span>**8. Where does SQL DM for MySQL store data?**

This depends on the Operating system.

## **- Windows 2008:**

Data folder:

C:\ProgramData\Webyog\MONyog\Data

MONyog.ini + MONyog.log + preferences.config are in:

C:\ProgramData\Webyog\MONyog\

#### **- Windows Vista:**

Data folder:

Windows Vista:{System\_drive}:\ProgramData\Webyog\MONyog\Data

MONyog.ini + MONyog.log + preferences.config are in:>

Windows Vista:{System\_drive}:\ProgramData\Webyog\MONyog

## **- Linux RPM build:**

Data folder: The connection configuration and collected data are kept here. You can find directories named like 0001, 0002, 0003, etc.

/usr/local/MONyog/data/

#### Installation file:

/usr/local/MONyog/MONyog.ini

#### Log file:

/usr/local/MONyog/MONyog.log

#### Configuration file:

/usr/local/MONyog/preferences.config

### **- Linux .gz archive:**

If you have extracted SQL DM for MySQL package in a directory called MONyog the data stored is in:

Data folder: The connection configuration and collected data are kept here. You can find directories named like 0001, 0002, 0003, etc.

MONyog/data/

#### Installation file:

MONyog/MONyog.ini

## Log file:

MONyog/MONyog.log

#### Configuration file:

MONyog/preferences.config

The data folder specified above is the default settings only. You can store in any position on any mapped/mounted drive that is writable.

**[TOP](#page-0-4)** 

## <span id="page-2-0"></span>**9. How does SQL DM for MySQL store its data?**

Except for two plain text files: the MONyog.log file and a very small .ini file (that contains information about the port on which SQL DM for MySQL listens, The SQL DM for MySQL administrator password and the path to the data folder), everything is kept in high-performance database files (SQLite format).

**[TOP](#page-0-4)** 

## <span id="page-2-1"></span>**10. Can I move a SQL DM for MySQL installation to another computer while keeping the data stored in SQL DM for MySQL database?**

Yes. Just install SQL DM for MySQL on the 2nd machine. After install, stop the running MONyog(SQL DM for MySQL) service and copy the .. \MONyog\Data folder from the old installation. You may also copy the MONyog.log if you want. All the connection configuration and the data is located in 'data' directory. The error log is MONyog.log and settings are stored in 'MONyog.ini' and 'preferences.config'. If you have made any changes to monitors they are stored in 'Counters.def' and for CSO's in 'udo.def'. Copy all of them from your old installation onto new PC. After that start the service again.

<span id="page-3-0"></span>**11. Can SQL DM for MySQL be configured as a virtual host in my 'ordinary' Apache webserver?**

Yes, at least with Apache this is possible. In your Apache configuration file (httpd.conf) add something like this (where 'ip1.ip2.ip3.ip4' is the IP address you reserve for SQL DM for MySQL).

```
 <VirtualHost *:80> 
      ServerName monyog.mydomain.com
      ServerAlias http://monyog.mydomain.com
      Redirect permanent / https://monyog.mydomain.com
  </VirtualHost>
  NameVirtualHost *:443 
  <VirtualHost *:443> 
      ServerName monyog.mydomain.com
      ProxyPreserveHost On 
      ProxyPass / http://127.0.0.1:<MONyog-Port>/ 
      ProxyPassReverse / http://127.0.0.1:<MONyog-Port>/ 
      SSLEngine On 
     SSLCertificateFile <path-to-ssl-certificate.crt>
      SSLCertificateKeyFile <path-to-ssl-key.key> 
  </VirtualHost>
```
And run the following command on the machine running Apache server:

/usr/sbin/setsebool httpd\_can\_network\_connect=1

After changing the configuration, restart the Apache server.

**[TOP](#page-0-4)** 

## <span id="page-3-1"></span>**12. How can I access SQL DM for MySQL pages proxying through other webservers?**

We can also access SQL DM for MySQL using Apache proxy. You need to follow these simple steps to configure your Apache server to support proxy.

Here, we can setup Proxy in system A and we assume that SQL DM for MySQL is installed in system B, now you can access SQL DM for MySQL using, "http:///monyog/".

## **Configurations on system-A:**

- 1. Please check whether you have libxml2 installed in your system.
- 2. Download mod\_proxy\_html.c from [http://apache.webthing.com/](#)
- 3. Now build mod\_proxy\_html with apxs, apxs -c -I/usr/include/libxml2 -i mod\_proxy\_html.c
- 4. You need to load the following modules, so add the following entries in [/etc/httpd/conf/httpd.conf].

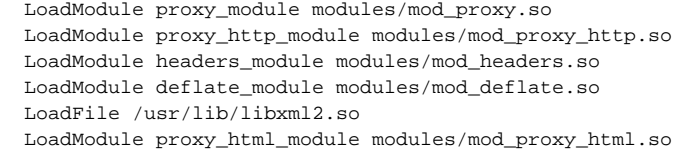

5. Add the following configuration in your Apache configuration file [/etc/httpd/conf/httpd.conf]

### ProxyRequests Off

<Proxy \*> Order deny, allow Allow from all </Proxy> ProxyHTMLExtended On ProxyPass /monyog/ http://<ip-system-B>:5555/ ProxyHTMLURLMap http://<ip-system-B>:5555/ /monyog/ <Location /monyog/> ProxyPassReverse / SetOutputFilter proxy-html ProxyHTMLURLMap / /monyog/ RequestHeader unset Accept-Encoding </Location>

## [TOP](#page-0-4)

## <span id="page-4-1"></span><span id="page-4-0"></span>**13. How can I access SQL DM for MySQL pages proxying through nginx?**

You can also access SQL DM for MySQL using nginx proxy. You need to follow these simple steps to configure your nginx server to support proxy. Here, we can setup Proxy in system A and we assume that SQL DM for MySQL is installed in system B, now you can access SQL DM for MySQL both over HTTP("http://") and HTTPS("https://").

#### **Configuration of System A:**

- 1. Install nginx on your system.
- 2. Create directories
- a. /var/log/nginx
- b. /var/www/cache
- 3. Configure nginx: Open nginx.conf found in /etc/nginx and add the following in the http section:

proxy\_cache\_path /var/www/cache levels=1:2 keys\_zone=my-cache:8m max\_size=1000m inactive=600m; proxy\_temp\_path /var/www/cache/tmp;

#### A sample nginx.conf would like the following:

```
user nginx;
 worker_processes 1;
 error_log /var/log/nginx/error.log debug;
 pid /var/run/nginx.pid;
 events {
    worker_connections 1024;
 }
 http {
  include /etc/nginx/mime.types;
   default_type application/octet-stream;
   log_format main '$remote_addr - $remote_user [$time_local] "$request" '
                                  '$status $body_bytes_sent "$http_referer" '
                                  '"$http_user_agent" "$http_x_forwarded_for"';
   access_log /var/log/nginx/access.log main;
   sendfile on;
   #tcp_nopush on;
   keepalive_timeout 0;
   proxy_cache_path /var/www/cache levels=1:2 keys_zone=my-cache:8m max_size=1000m inactive=600m;
   proxy_temp_path /var/www/cache/tmp;
   include /etc/nginx/conf.d/*.conf;
 }
```
4. Put your SSL certificates in /etc/nginx/conf/

5. Create a monyog.conf file inside /etc/nginx/conf.d/ and add the following:

server { server\_name \_; listen 80; location / { proxy\_pass http://<ip-system-b>:5555; proxy\_redirect off; proxy\_cache my-cache; proxy\_cache\_valid 200 302 0m; proxy\_cache\_valid 404 0m;  $\begin{tabular}{llll} \texttt{proxy_set\_header} &\texttt{Host} & \texttt{\$host\texttt{;}} \\ \texttt{proxy_set\_header} & \texttt{X-Real-IP} & \texttt{\$remote\_addr\texttt{;}} \\ \end{tabular}$  proxy\_set\_header X-Real-IP \$remote\_addr; proxy\_set\_header X-Forwarded-For \$proxy\_add\_x\_forwarded\_for; proxy\_max\_temp\_file\_size 0; client\_max\_body\_size 10m; client\_body\_buffer\_size 128k; proxy\_connect\_timeout 9000; proxy\_send\_timeout 9000; proxy\_read\_timeout 9000; proxy buffer size 4k; proxy\_buffers 4 32k; proxy\_busy\_buffers\_size 64k; proxy\_temp\_file\_write\_size 64k; } } server { server\_name \_; listen 443; ssl on: ssl\_certificate\_/etc/nginx/conf/<certificate\_name>.crt; ssl\_certificate\_key /etc/nginx/conf/<certificate\_key>.key; location / { proxy\_pass http://<ip-system-b>:5555; proxy\_redirect off; proxy\_cache my-cache; proxy\_cache\_valid 200 302 0m; proxy\_cache\_valid 404 0m; proxy\_set\_header Host \$host; proxy\_set\_header\_X-Real-IP \$remote\_addr; proxy\_set\_header X-Forwarded-For \$proxy\_add\_x\_forwarded\_for; proxy\_max\_temp\_file\_size 0; client\_max\_body\_size 10m; client body buffer size 128k; proxy\_connect\_timeout 9000; proxy\_send\_timeout 9000; proxy read timeout 9000; proxy\_buffer\_size 4k; proxy\_buffers 4 32k; proxy\_busy\_buffers\_size 64k; proxy\_temp\_file\_write\_size 64k; } }

**[TOP](#page-0-4)** 

## <span id="page-5-0"></span>**14. Can I access SQL DM for MySQL pages using encrypted connection such as "https"?**

Yes, you can access SQL DM for MySQL using "https", you may acquire a certificate from a certificate authority, such as Verisign or you may use the OpenSSL package to create your own certificate and configure your Apache webserver for "https".

Here are the steps you may follow to setup "https" in your Apache webserver.

1. Create a directory

mkdir sslcert

## Now protect the directory,

chmod 0700 sslcert

## 2. Create two sub-directories

mkdir certs private

#### 3. Create a database to keep track of each certificate

```
echo '100001' >serial
touch certindex.txt
```
4. Create a custom config file for OpenSSL to use similar to openssl.cnf in your /etc/pki/tls folder.

```
 dir = .
  \int ca \int default_ca = CA_default
    [ CA_default ]
    serial = $dir/serial
   database = $dir/certindex.txt
  new certs dir = $dir/certs
   certificate = $dir/cacert.pem
    private_key = $dir/private/cakey.pem
    default_days = 365
   default md = md5 preserve = no
    email_in_dn = no
    nameopt = default_ca
    certopt = default_ca
    policy = policy_match
    [ policy_match ]
    countryName = match
    stateOrProvinceName = match
    organizationName = match
    organizationalUnitName = optional
    commonName = supplied
    emailAddress = optional
   [ req ]
   default bits = 1024 # Size of keys
    default_keyfile = key.pem # name of generated keys
    default_md = md5 # message digest algorithm
    string_mask = nombstr # permitted characters
   distinguished name = reg_distinguished name
    req_extensions = v3_req
    [ req_distinguished_name ]
    0.organizationName = Organization Name (company)
    organizationalUnitName = Organizational Unit Name (department, division)
    emailAddress = Email Address
   emailAddress max = 40
    localityName = Locality Name (city, district)
    stateOrProvinceName = State or Province Name (full name)
    countryName = Country Name (2 letter code)
    countryName_min = 2
    countryName_max = 2
    commonName = Common Name (hostname, IP, or your name)
   commonName_max = 64 0.organizationName_default = My Company
    localityName_default = My Town
    stateOrProvinceName_default = State or Providence
    countryName_default = US
   [ v3 ca ]
    basicConstraints = CA:TRUE
    subjectKeyIdentifier = hash
    authorityKeyIdentifier = keyid:always,issuer:always
   [ v3 \text{ real } ] basicConstraints = CA:FALSE
    subjectKeyIdentifier = hash
```
5. Create a root certificate. All other certificates you create will be based of this. Since this is not a commercial certificate software may complain when they use your certificates. You may give people the "public" certificate and your certificate works like the commercial ones when they import it. To create, while in the 'sslcert' directory type:

openssl req -new -x509 -extensions v3\_ca -keyout private/cakey.pem -out cacert.pem -days 365 -config ./openssl.cnf

You will be prompted for information and a password. Do not lose this password, make sure it is a secure one and back-up the two files that are created.

The two files that are created are cacert.pem, which is the one you can give to others for import in their browsers, and cakey.pem, which will be in the private directory.

6. Create a key and signing request

openssl req -new -nodes -out name-req.pem -keyout private/name-key.pem -config ./openssl.cnf

You will be prompted for information. The critical part is the "Common Name". This must be the server's hostname, such as mail.your.domain or the IP address. If you want to cover all subdomains you can enter \*.your.domain. Use the "Organizational Unit" to remind you what the certificate is for, such as "Web Server". This generates two files:

- name-req.pem the request
- name-key.pem the private key in the private directory

7. Sign the request. This generates the certificate:

```
openssl ca -out name-cert.pem -config
./openssl.cnf -infiles name-req.pem
```
You will be prompted for the password used when creating the root certificate. Two files are created:

- <number.pem> a copy of it in the certs directory
- name-cert.pem which is the certificate

8. Copy to the correct location For Apache 2.x on Red Hat using the default location, the directory is:

a. For the name-key.pem:

```
cp 
name-key.pem /etc/httpd/conf/ssl.key/
```
#### b. For the certificate:

```
cp
name-cert.pem /etc/httpd/conf/ssl.crt/
```
#### 9. Create a Virtual Host

```
<VirtualHost ip-system-A>:443> DocumentRoot /var/www/html
      ServerName myserver
     ErrorLog /etc/httpd/logs/ssl_error_log
     TransferLog /etc/httpd/logs/ssl_access_log
     SSLEngine On
     SSLCertificateFile /etc/httpd/conf/ssl.crt/name-cert.pem
     SSLCertificateKeyFile /etc/httpd/conf/ssl.key/name-key.pem
       </VirtualHost>
```
10. Configure proxy in Apache described in [FAQ 13](#page-4-1) and restart Apache. Edit the Hosts file [/etc/hosts]

<ip-system-A> myserver

**[TOP](#page-0-4)** 

## <span id="page-8-0"></span>**15. What are the major differences between other major MySQL Monitoring Tool and SQL DM for MySQL?**

They have similarities (in which they both differ from server-side scripts used for monitoring): they both make use of a HTTP service, a database and both use a web-browser for reporting. However, important differences are:

- SQL DM for MySQL is distributed with a **perpetual license** and is not bundled with anything else. But other MySQL Monitoring Tools are available only as part of a larger support package with periodical license terms.
- SQL DM for MySQL needs no installation (of **'agents'**) on the server where the MySQL servers are running. Other does.
- <span id="page-8-1"></span>SQL DM for MySQL **'has everything in itself'** - the webserver, the database, the MySQL client. It does not depend on the existence of other webservers, runtimes/Virtual Machines (like JAVA) and needs no separate database install. Other monitoring tools requires a full JDK (java), a TOMCAT server and a MySQL server instance for itself. Due to this simplified architecture install, configuration and first of all maintenance and upgrade is much simpler with SQL DM for MySQL. Download packages and disk storage required are much smaller with SQL DM for MySQL.

## **16. Can I trust the expertise of SQL DM for MySQL developers?**

SQL DM for MySQL is developed by the Webyog Softworks that also created the most popular GUI for data management with the MySQL server -SQLyog Enterprise. We have more than 10 years of experience with designing MySQL related software. We have expanded our team with highly qualified developers ever since we started. We are devoted to constantly extending our knowledge and understanding of MySQL internals.

**[TOP](#page-0-4)** 

## <span id="page-9-0"></span>**17. How does SQL DM for MySQL connect to MySQL?**

SQL DM for MySQL uses the most proved and most efficient way of connecting: the native MariaDB Connector/C that is compiled into SQL DM for MySQL. Nothing else required: no separate client instance, no database abstraction layer (like ODBC/JDBC/ADO/.NET) and no webserver extensions (like PHP). Additionally, the connection can be 'wrapped' in a SSH tunnel. Also, SQL DM for MySQL implementation for this does not involve any other program (like Putty) running.

**[TOP](#page-0-4)** 

## <span id="page-9-1"></span>**18. Windows warns after installation that SQL DM for MySQL may not have installed properly.**

This can happen on some versions of Windows (Vista and higher) if you install a recent version of SQL DM for MySQL on top of an older version. The reason for this is that recent versions of Windows include a software called "Program Compatibility Assistant" (PCA) which tries to detect if an installer is running. It warns the user that the software might not have been correctly installed if the installer does not register a new uninstaller. The PCA is unable to detect changes made to an existing, registered uninstaller, which is what the new SQL DM for MySQL installers do. And thus, the warning is displayed. You can safely ignore this warning, but if it bothers you, you may just uninstall SQL DM for MySQL before upgrading to 3.5+. All collected data in the SQL DM for MySQL's data folder is still available after reinstall. However, you should:

- Backup the connections.data file before uninstalling
- Restore the old connections.data after the new install. After a restart, SQL DM for MySQL recognizes the connection settings in the old connections.data.

**[TOP](#page-0-4)** 

<span id="page-9-2"></span>**19. I would like to use SSH-tunnel, but my Windows server does not support it. Can that be fixed?**

Yes, SSH support can be installed on Windows. You may install a complete Cygwin (Unix command line implementation for Windows). Alternatively, there are small packages available that support only a small subset of Cygwin (like SSH packages). Installation details depends on the exact Windows version.

## <span id="page-9-3"></span>**20. SQL DM for MySQL throws an error when trying to connect to MySQL.**

Please go through [Error when trying to connect to MySQL](#). The same applies to SQL DM for MySQL as the client code is exactly the same in both programs. Observe however that everything related to HTTP-tunneling with SQLyog is not relevant for SQL DM for MySQL.

#### **[TOP](#page-0-4)**

## <span id="page-9-4"></span>**21. Failed to connect to MySQL: Can't connect to local MySQL server through socket... What can i do about this?**

Ensure that the host specified resolves to an IP-address. This error occurs with some Linux distributions (most important Debian) when specifying 'localhost'. The system maps this to a Unix SOCKET file. SQL DM for MySQL connects through TCP and not to SOCKET. Try the IP '127.0.0.1' instead.

**[TOP](#page-0-4)** 

<span id="page-9-5"></span>**22. SQL DM for MySQL is taking up too much of system resources with the PROCESSLIST-based sniffer.**

You may have noticed that, while using the PROCESSLIST-based sniffer, SQL DM for MySQL increases the load on the CPU as well as the I/O subsystem of the system on which it is installed - even when the MySQL server is idle. Do not panic: it is normal. When using the PROCESSLIST-based sniffer, SQL DM for MySQL continually queries the MySQL server at the end of each time interval, which you can specify. It then retrieves the results and stores them in an internal sniffer database before displaying the results back to you. Now, if you set a short time interval, one that almost approaches 0, then SQL DM for MySQL can get stuck in an infinite loop! Consequently, the load on the CPU and I/O subsystem increases exponentially. We generally recommend an interval of not more than 0.1 seconds times the number of servers for which Processlist-based sniffers are enabled. However, if you are worried that you may miss out on some important queries running on the MySQL server, use the Performance Schem or MySQL Proxy mode. The LUA script supplied with SQL DM for MySQL should handle the task for MySQL proxy. For more information review [MySQL Proxy.](#)

**[TOP](#page-0-4)** 

## <span id="page-9-6"></span>**23. Why is display of queries truncated in Query Analyzer?**

When using Query Analyzer feature, you may notice that sometimes queries displayed in output are incomplete. This may be due to one of the two known causes:

## **[TOP](#page-0-4)**

- As a security measure, SQL DM for MySQL extracts only the first 2000 characters of the query.
- MySQL does not record query delimiters in the General Log. Therefore, while analyzing the General Log, SQL DM for MySQL takes into consideration only the first line of the queries, and ignores the rest if they span over multiple lines.

### **[TOP](#page-0-4)**

## <span id="page-10-0"></span>**24. The servers that I have registered do not display. What is wrong?**

Check if the server is filtered based on a particular state, change your server filter to **All Servers** and now you can see your server between the servers if you had successfully registered it. You can also use the search bar next to the server filter to search for your server name or tag name to get to your server.

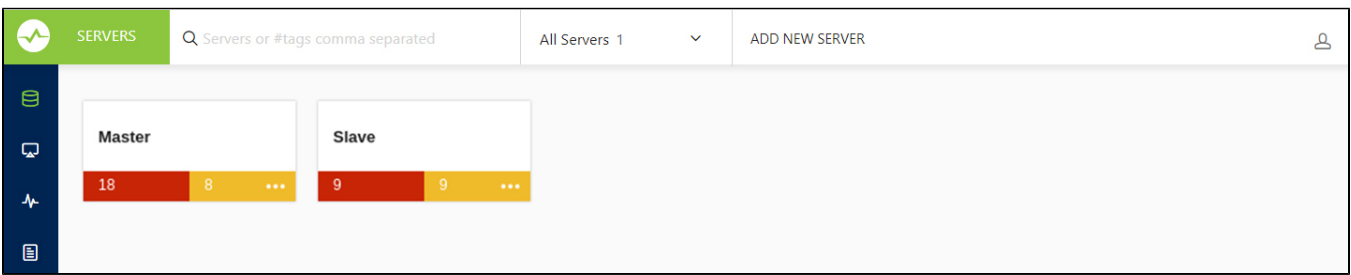

#### **[TOP](#page-0-4)**

## <span id="page-10-1"></span>**25. Now, anybody will be able to connect to my SQL DM for MySQL server and retrieve details about MySQL servers.**

No, the SQL DM for MySQL authentication system will ensure that only those people that should have access have.

**[TOP](#page-0-4)** 

## <span id="page-10-2"></span>**26. I have the same server registered twice. Metrics are reported different. Why?**

For every registered server SQL DM for MySQL collects data independently. That is also the case when a server has been registered twice. Even if they were registered at the same time and even if the chosen sample interval is the same too, the connection and the server have some latency and data is not retrieved simultaneously. For that reason SQL DM for MySQL may retrieve and store slightly different values for each connection. This is most visible in the 'Delta' timeframe and least visible in the 'Current/all' timeframe. For GROUPING with 'History/Trends' the difference for each GROUP depends on the selected grouping interval. Due to laws of statistics the difference is less the longer the time interval (theoretically/statistically they converge more and more the closer time interval and/or the number of samples comes to infinity). Practically, you rarely need more than 20 samples in a GROUP for the difference to be negligible.

#### **[TOP](#page-0-4)**

## <span id="page-10-3"></span>**27. Does it affect the performance of a server if SQL DM for MySQL connects to it?**

It does not affect on real 'live' servers. The queries sent by SQL DM for MySQL use almost no resources. We do not query data stored on disk and what we do query is stored in memory on the server. However if you are testing SQL DM for MySQL using a server instance that does almost nothing else and if you retrieve data at very short intervals the impact of SQL DM for MySQL may be slightly observable. The special Processlist feature (unique) may take a little more resources if there are lots of processes/client threads running. But SQL DM for MySQL only sends queries related to this when the corresponding SQL DM for MySQL client interface (the SQL DM for MySQL 'processlist' page) is open. Switching to another page or closing the browser stops sending the queries populating the SQL DM for MySQL processlist.

[TOP](#page-0-4)

## <span id="page-10-4"></span>**28. Is it possible to avoid that SQL DM for MySQL itself influences certain counters reported?**

SQL DM for MySQL is a client. When it connects, the MySQL server starts a connection thread. And that connection is reported by SQL DM for MySQL. That cannot be avoided. The processlist feature has an option to 'filter out' SQL DM for MySQL connection - as well as other connections from other clients if you want - using a simple SELECT statement.

**[TOP](#page-0-4)** 

## <span id="page-10-5"></span>**29. Can I customize SQL DM for MySQL counters?**

<span id="page-10-6"></span>Regarding customizing SQL DM for MySQL counters refer to [Customization](http://wiki.idera.com/display/SQLDMYSQL/Customizing+Monitors). For scripting examples refer [Customization Scripting Examples](http://wiki.idera.com/display/SQLDMYSQL/New+CSOs+and+CSCs).

## **30. I cannot sit watching a browser all the time - Can I get alerts if something goes wrong?**

Yes, you can choose to get notifications (Email, SNMP traps, Slack, Pagerduty and Syslog) independently for every server and you can define your own warning levels and select what counters should raise an alert.

**[TOP](#page-0-4)** 

## <span id="page-11-0"></span>**31. SQL DM for MySQL cannot identify if destination of the log file is on a "Mapped Network Drive". Why?**

By default MONyog(SQL DM for MySQL) service runs under Local System Account. If you are having Slow query or General query log in a Mapped Network Drive, SQL DM for MySQL is not be able to reach it. If SQL DM for MySQL has to access the file present in a Mapped Network Drive, you have to convert the path into shared path (accessed with UNC notation: \system\share) and then follow these steps:

1. Click the **Start** menu, then click **Run** and then type,

services.msc

- 2. After the Services window pops up with a list of all the services running in your system.
- 3. Search for Monyog and then right click --> **Properties**.
- 4. Click the **Log On** tab and then you can see that SQL DM for MySQL is using Local System Account.
- 5. You need to use **This account** option and then give the credentials that you use to log on to the system with Administrative privilege.
- 6. Save the settings, restart MONyog (SQL DM for MySQL) service.
- 7. After following the above steps try to access the file which is shared across network.

#### **Note** Λ

The shared path should be accessed with UNC notation (\system\share). SQL DM for MySQL cannot identify if destination of the log file is on a Mapped Network Drive (this is a restriction with services on Windows and not with SQL DM for MySQL).

#### **[TOP](#page-0-4)**

## <span id="page-11-1"></span>**32. Failed to connect to MySQL: Unknown MySQL server host... What can I do about this?**

You get this error if SQL DM for MySQL cannot resolve the hostname of a MySQL server. Ensure that other programs like ping, telnet, MySQL shell client are able to resolve the hostname to an IP-address. If yes, check "/etc/nsswitch.conf" of SQL DM for MySQL host. If the hosts section reads "files mdns4\_minimal [NOTFOUND=return] dns mdns4", please change it to "files mdns4\_minimal dns mdns4" or "files dns". This is introduced in some current Linux distribution. If other programs are not able to resolve the hostname, please check if host to IP resolution is properly defined inside "/etc/host" or in DNS server.

**[TOP](#page-0-4)** 

## <span id="page-11-2"></span>**33. How can I monitor the queries from the file based RDS/Aurora Query logs?**

SQL DM for MySQL can fetch the queries from the Slow Query log and General query log on Amazon RDS instance using the RDS REST APIs. SQL DM for MySQL requires the AWS access keys to fetch the file-based logs. Go to the **Edit Server->Advanced->MySQL Query log** and enable the option of "**M onitor MySQL Query Log**". Click the **Fetch logs**(down arrow) button and provide the AWS access key and secret access key to enable SQL DM for MySQL to monitor the log files.

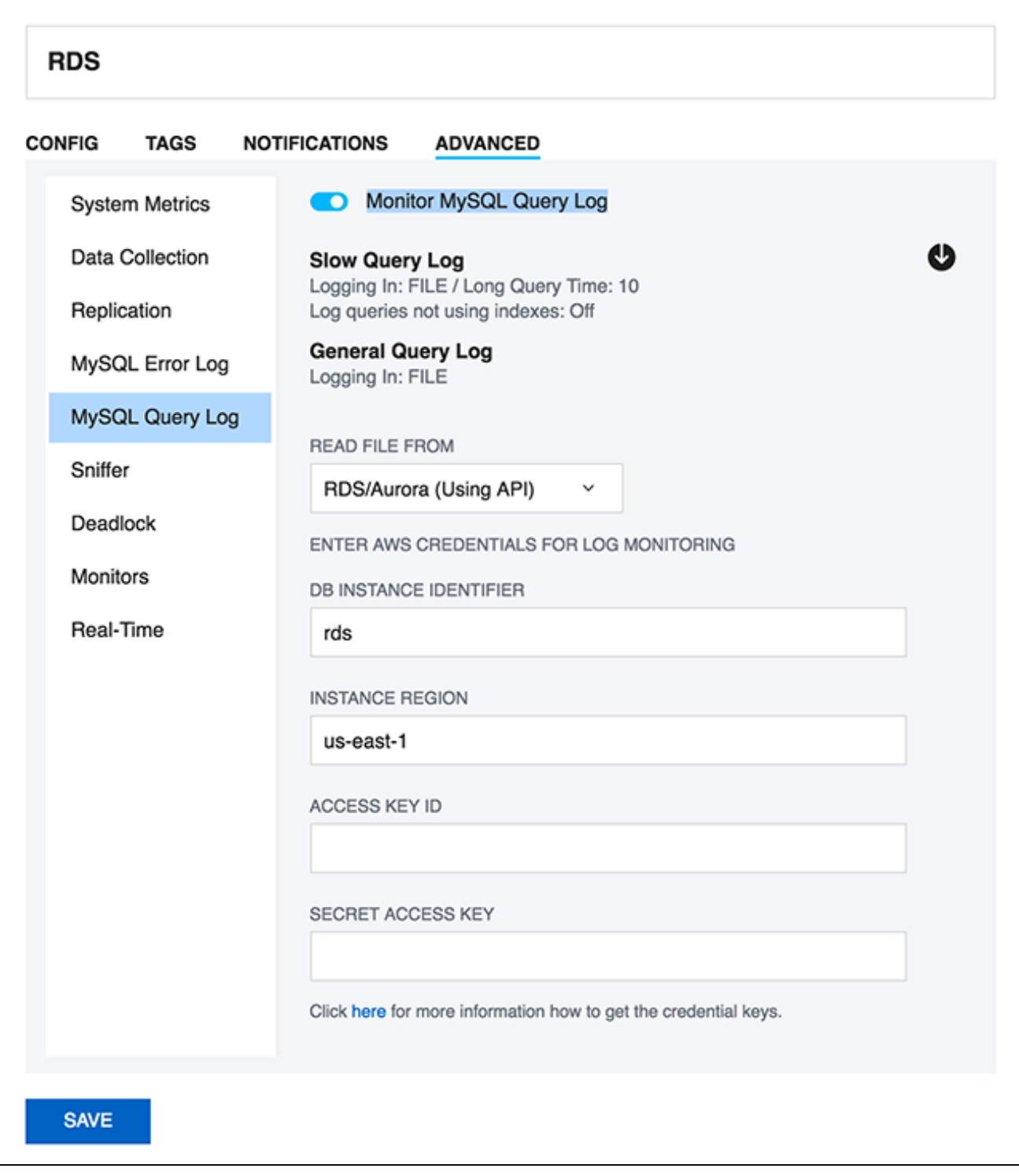

[TOP](#page-0-4)

## <span id="page-12-0"></span>**34. What are future plans for SQL DM for MySQL?**

SQL DM for MySQL is an important product for us. We plan to add new features as well as to 'refine' existing features. With the latest release we have completed what we originally planned for SQL DM for MySQL.

- It is now possible to get OS metrics from Amazon RDS/Aurora
- Added more notification channels (Slack, Pagerduty and Syslog) for SQL DM for MySQL alerts.

These features have all been requested by users. SQL DM for MySQL development has always been and continues to be very attentive to user requests. We update information here when plans for future developments have been decided.

#### [TOP](#page-0-4)

## <span id="page-13-0"></span>**35. How do I get help and report problems?**

### Four ways:

- Website Intercom [https://www.idera.com/](#)
- Post in our Forums [http://community.idera.com/](#)
- Create ticket: [ideramysqlsupport@idera.com](mailto:ideramysqlsupport@idera.com)
- SQL DM for MySQL UI intercom

[TOP](#page-0-4)

## <span id="page-13-1"></span>**36. Can I use the keys generated from PuTTY for SSH connection?**

SQL DM for MySQL does not support the key generated from PuTTY for SSH connection. However, you can convert the private key generated from "PuTTY key generator" into an open SSH key, and then use this key in SQL DM for MySQL to connect to the server. Here are the steps to follow:

Go to PuTTY key generator, and generate a public/private key on your local system (refer the screenshot). Click the **Generate** button to generate the keys.

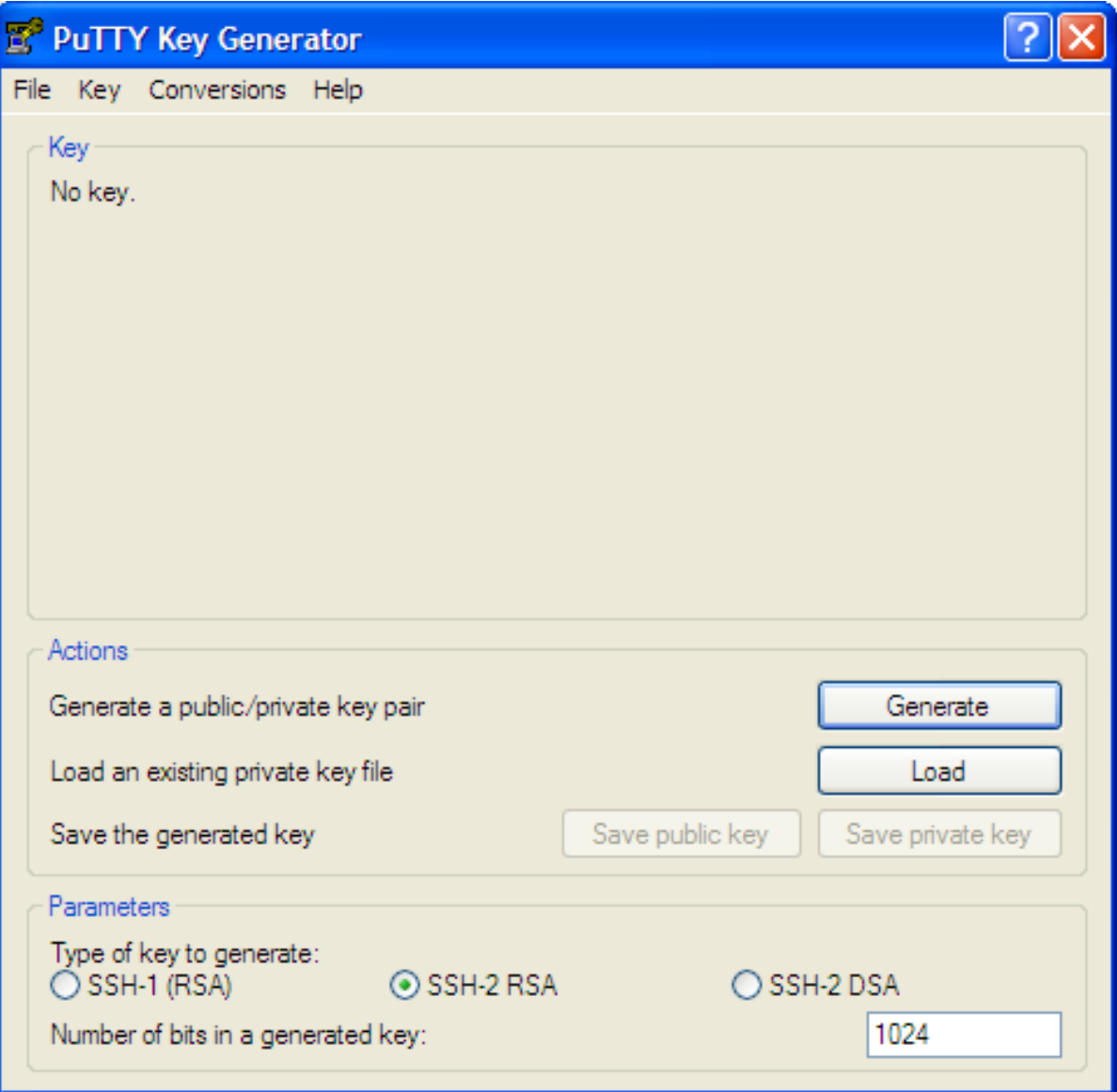

- Copy the public key generated under the "**Key**" space to the **authorized\_keys** file, which is located in the **.ssh** directory on the remote host that you want to connect to.
- Go to **"Conversions"** in PuTTY key generator and click "**Export openssh key**" and save the new converted private key in a file.

Now open the file containing the converted OpenSSH private key, copy this key and paste in the **"Private key"** field in SQL DM for MySQL (**Edit server -> SSH settings -> Private key**).

## **[TOP](#page-0-4)**

### <span id="page-14-0"></span>**37. Steps to auto-start MONyog(SQL DM for MySQL) service with OS reboot in Ubuntu and Debian systems.**

Users can make use of the "MONyog" script shipped with the Monyog(SQL DM for MySQL) package to auto-start MONyog(SQL DM for MySQL) service with OS reboot. The SQL DM for MySQL script is located at " /MONyog/bin/". Please follow the steps below:

- Copy the 'Monyog' to "/etc/init.d/" from " /MONyog/bin/"
- Open the 'Monyog' script located at "/etc/init.d/" and edit the variable "curdir" (line number 15) and set it to the path of bin. After editing, it should  $\bullet$ look like this: curdir="/home/Users/Downloads/MONyog/bin/"
- Make the script executable by 'chmod +x /etc/init.d/MONyog'
- Use debian utility update-rc.d to install the script: update- rc .d MONyog defaults

**[TOP](#page-0-4)** 

## <span id="page-14-1"></span>**38. How to upgrade SQL DM for MySQL without losing your data or configuration?**

The SQL DM for MySQL binaries are shipped in 3 packages: .tar, .rpm and .exe. The upgrade process is simple and depends on your package. Follow the steps below to upgrade to the latest version of SQL DM for MySQL:

#### **For .rpm package :**

rpm -Uvh <MONyog\_package>.rpm

This command installs the latest build on top of your current installation.

#### **For .tar package:**

tar -xzvf <MONyog\_package>.tar.gz

Please untar the package in the directory where the 'MONyog(SQL DM for MySQL)' package was untarred for the previous version to make sure that all your data and settings are intact.

#### **For Windows (.exe) package:**

Executing the file installs SQL DM for MySQL on top of the current installation.

All SQL DM for MySQL data and the configuration files are stored in a SQLite repository. In some of the SQL DM for MySQL GA releases, we modify /change the monitor definition in the SQLite files due to some bug or enhancements. In such cases, on upgrading, all the local changes made by the user in the previous version get replaced with the default shipped value and these local changes are shown as a conflict. You can see the conflicts as a notification on the top right-hand corner.

## **To resolve conflict**

You can resolve these conflicts from the "**Settings -> Manage changes**" page, herein you get 2 options for all the listed conflicts: Use your changes /Discard your changes. 1- Use your changes, restores the local modifications which you had made in the previous version. 2- Discard your changes, replaces your changes with the default values.

#### **[TOP](#page-0-4)**

#### <span id="page-14-2"></span>**39. How to maintain High Availability of SQL DM for MySQL?**

Monit tool monitors the server process and can be used to maintain HA for SQL DM for MySQL.

Use the below commands to install monit:

#### apt:

sudo apt-get install monit

#### Yum:

sudo yum install monit

Once monit is installed, you can add programs and processes to the configuration file:

sudo nano /etc/monit/monitrc

Uncomment the below lines in the file to enable web interface. You can login to the web interface using the username 'admin' and password 'monit'.

```
set httpd port 2812 and
use address localhost # only accept connection from localhost
allow localhost \# allow localhost to connect to the server and
allow admin: monit # require user 'admin' with password 'monit'
```
Also add the below lines in the configuration file to enable the monitoring of MONyog(SQL DM for MySQL) service:

Tar:

```
check process Monyog
    matching "MONyog"
    start program = "<MONyog extracted directory>/MONyog/bin/MONyog start"
    stop program = "<MONyog extracted directory>/MONyog/bin/MONyog stop"
```
Rpm:

```
check process Monyog
    matching "MONyog"
    start program = "/etc/init.d/MONyogd start" 
    stop program = "/etc/init.d/MONyogd stop"
```
Once the above configuration changes are made, please use the below command to reload monit:

sudo monit reload

```
TOP
```
<span id="page-15-0"></span>SQL Diagnostic Manager for MySQL agentless and cost-effective performance monitoring for MySQL and MariaDB.

<span id="page-15-1"></span>**[IDERA](#) | [Products](#) | [Purchase](#) | [Support](#) | [Community](#) | [Resources](#) | [About Us](#) | [Legal](#)**